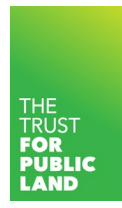

# The Trust for Public Land ParkEvaluator®

### Accessing the ParkEvaluator®

From the **ParkServe®** mapping application the ParkEvaluator® can be accessed from the link in the Help menu located in the upper left hand corner of the application

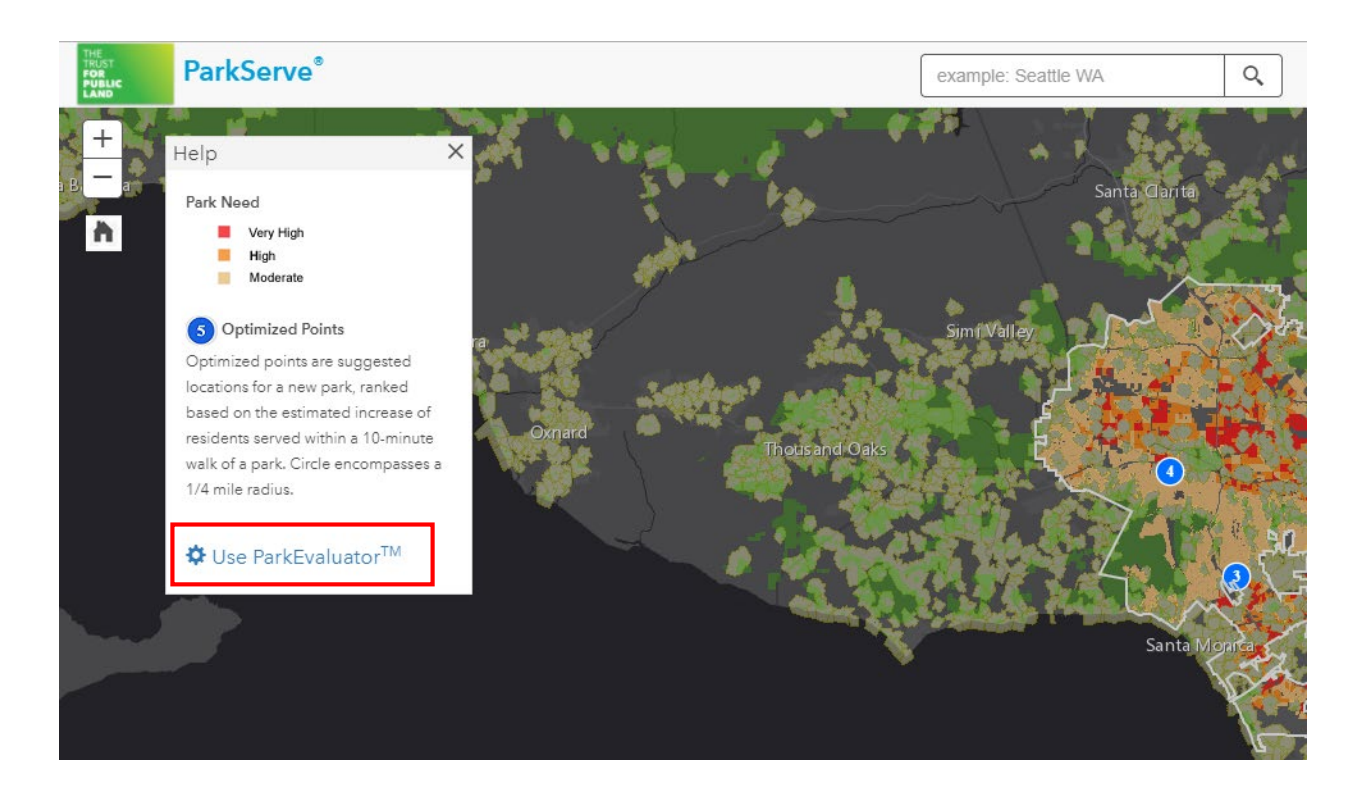

• Once selecting this link the ParkEvalutor® toolbox will appear in the menu on the right hand side of the page

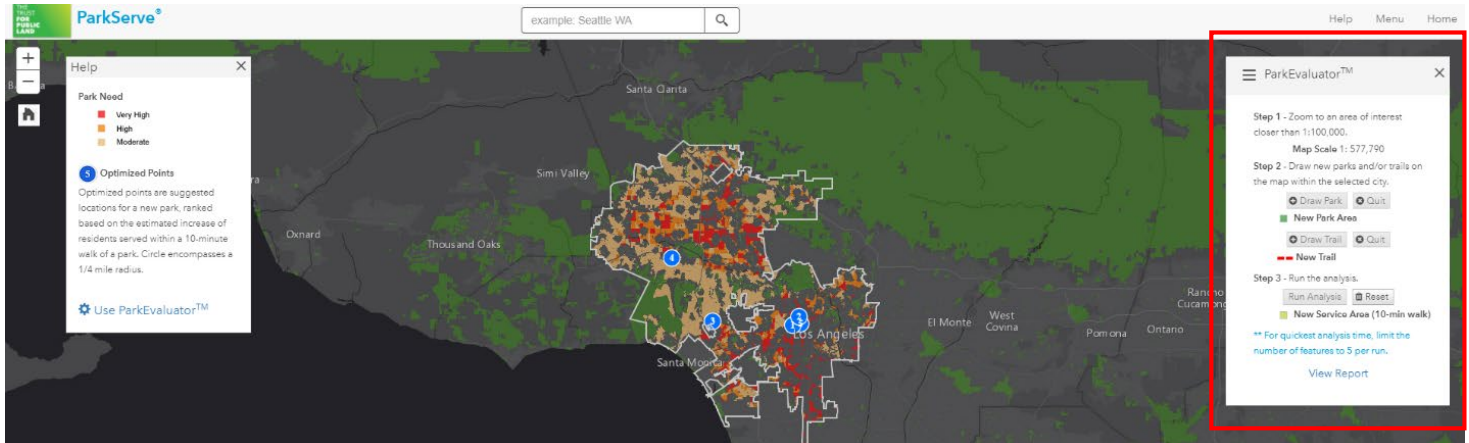

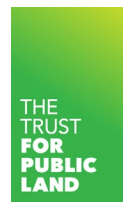

You can also access the ParkEvaluator® from the dropdown list located in the upper left hand corner of the map menu

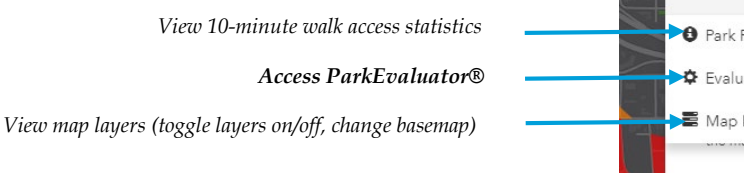

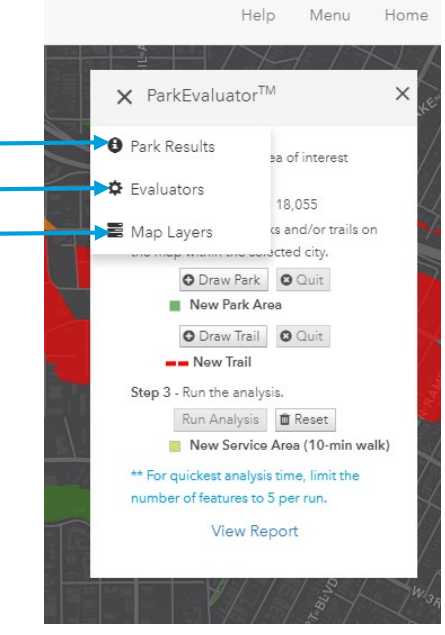

## Creating parks and trails

- Zoom to an area of interest closer than 1:100,000
	- o Blue dots are optimized points and represent suggested locations for a new park (ranked based on in which areas building a park would have the greatest impact on the 10 minute walk)
	- o To change the basemap or turn on/off layers for a more favorable view the area of interest, switch to the "Map Layers" tab
- Sketch desired parks and/or trails
	- o Select "Draw Park" or "Draw Trail" and click to start drawing in your area of interest
	- o Click to create vertices for your polygon/line
	- o Double click once the park polygon or trail has been completed

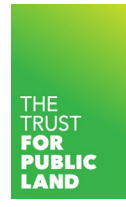

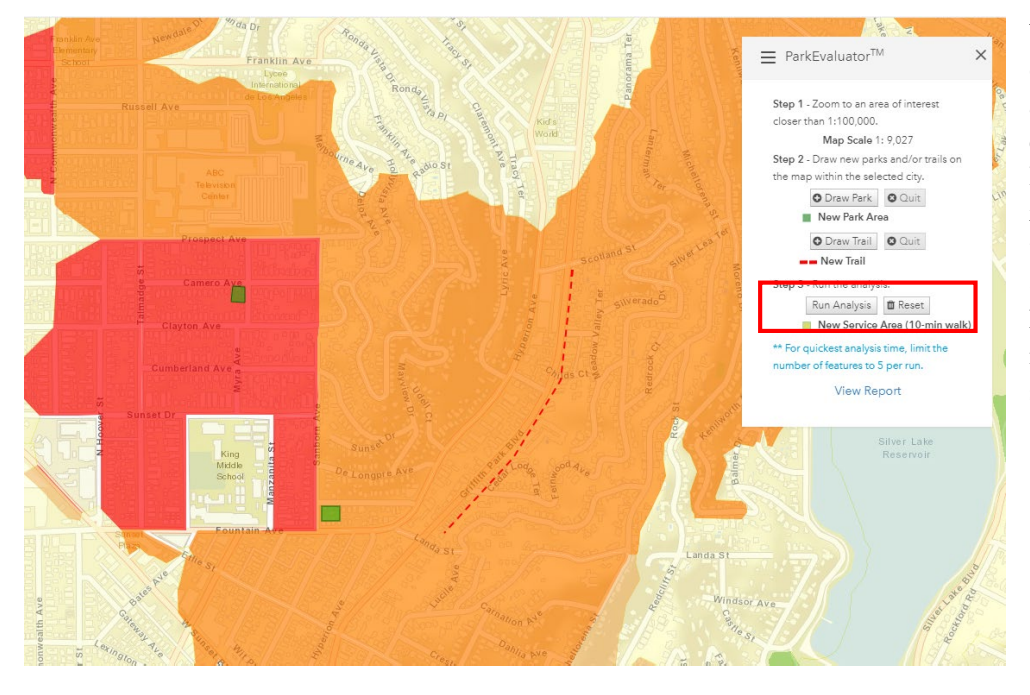

You can add multiple trails or parks to the same analysis, but for the most efficient proccessing time, limit the number of features to 5 per run. Click "Run Analysis" once desired trails and parks have been added to the map or if you'd like to start over click "Reset"

• After selecting "Run Analysis" a pop-up will appear detailing the operations of the analysis. Please allow a few minutes depending on the number of parks and/or trails for this to be complete

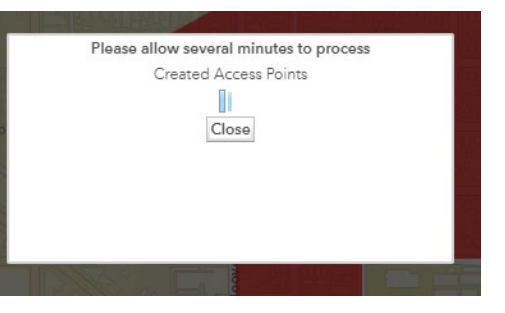

• Once this process is complete, a new pop-up will appear showing the projected 10-minute walk access percentage for the city that takes into account the new parks and/or trails

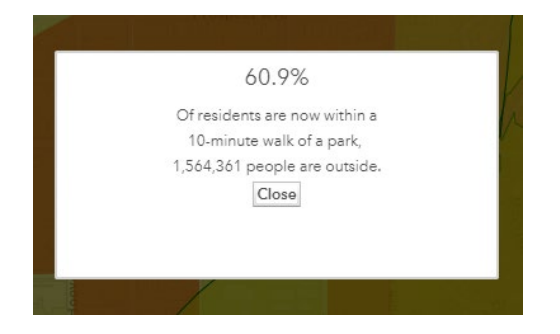

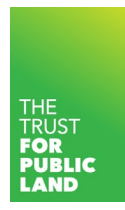

• After closing this window, you can view the new service areas created for the new parks and/or trails in bright yellow. The new access percentage and population outside of a 10-minute walk will be visible in "Park Results"

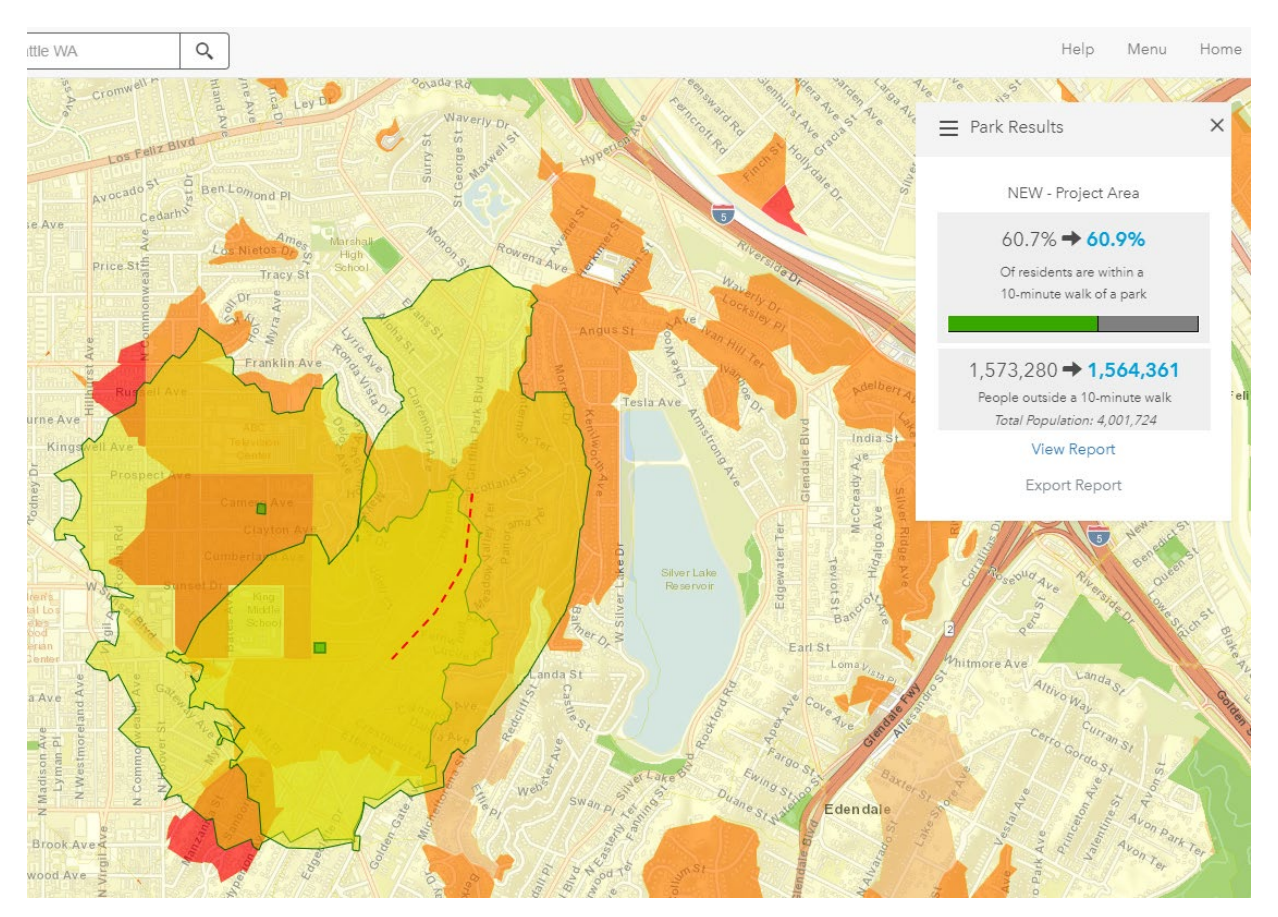

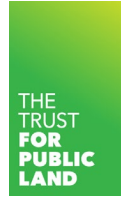

### Viewing/Exporting a Project Area Report

- For each analysis the ParkEvaluator® generates a new project area report detailing demographic statistics for the new park/trail service areas
- In the "Park Results" menu you will find a link to "Export Report" (which will generate a downloadable PDF) or "View Report" (which will send you to new 10-minute walk access statistics below)

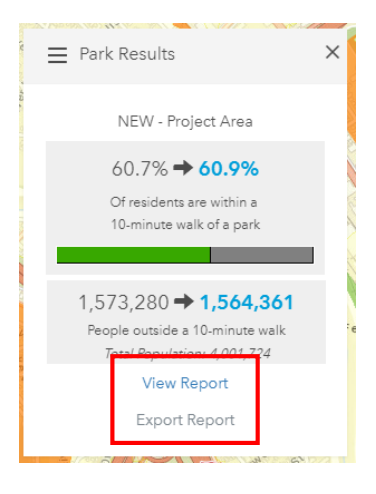

#### Web viewer report ("View Report"):

- "NEW" refers to the population currently outside of a 10-minute walk that the new parks and/or trails would serve
- "SERVED" refers to total population within a 10-minute walk of the new parks and/or trails

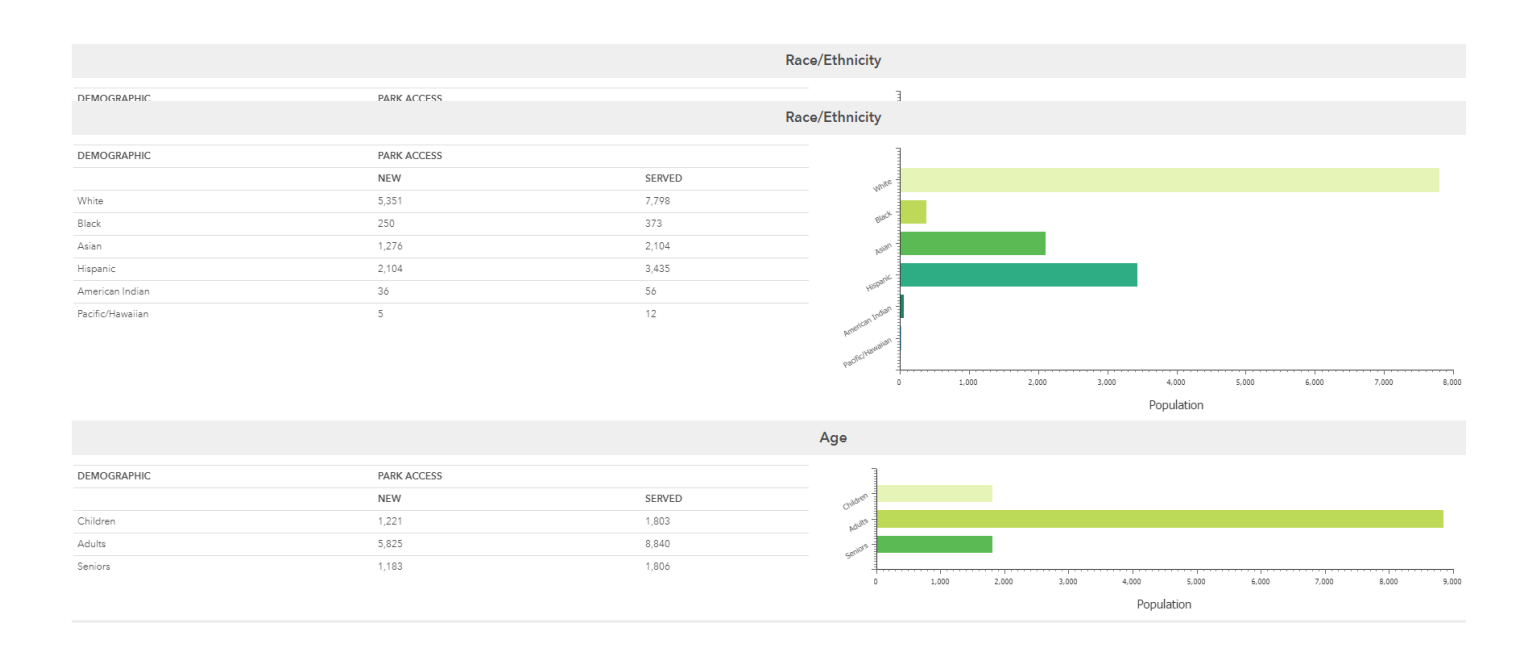

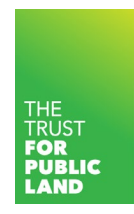

#### PDF Reports:

• Contain map export as well as new access statistics

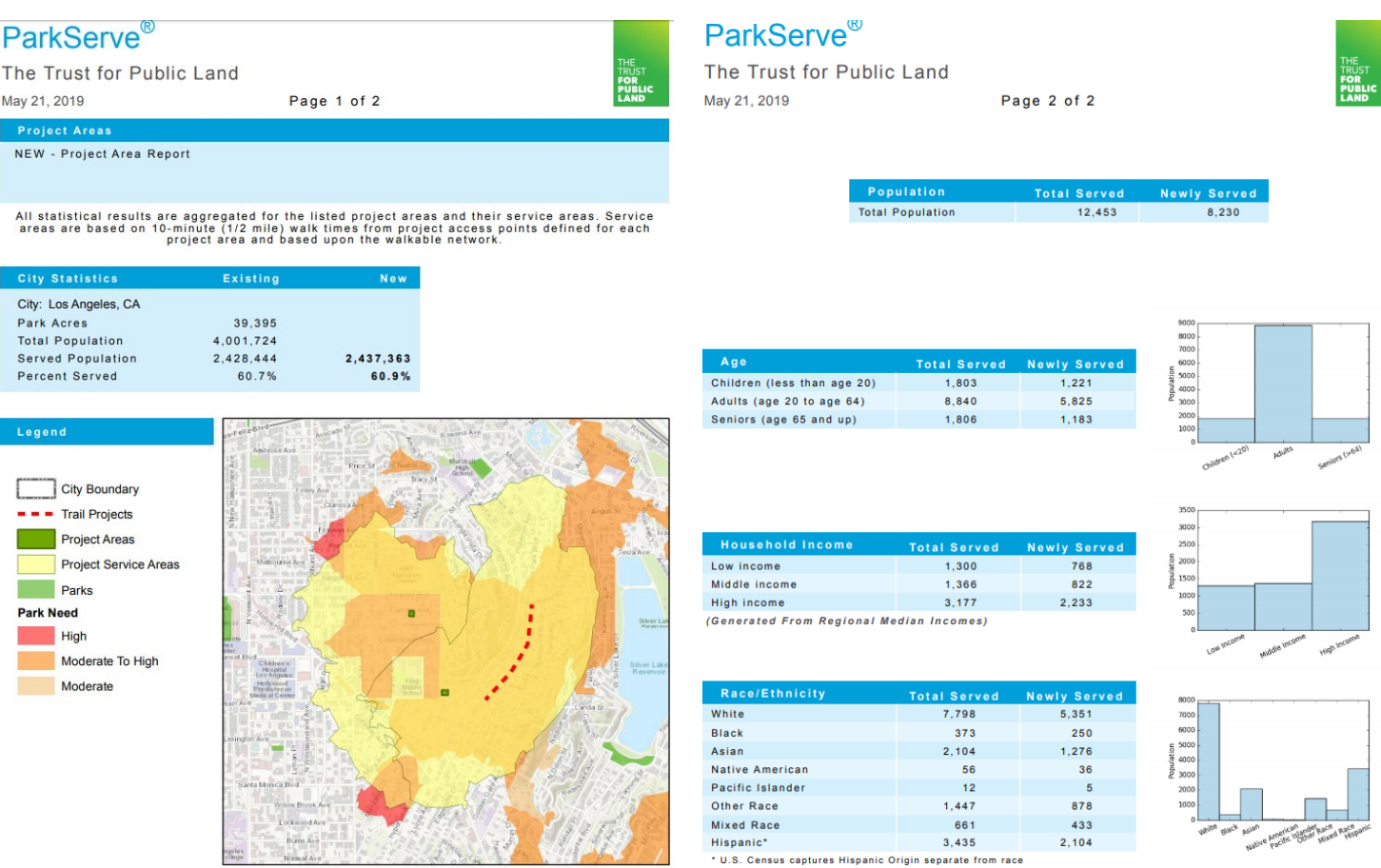

# Notes and Help

If at any point you would like to start over click "Reset" under Step 3 in the ParkEvaluator® toolbox

If you have any questions or feedback regarding the map or click "Are we missing a park in your community? Tell us!" in the lower left hand corner of the mapping application.

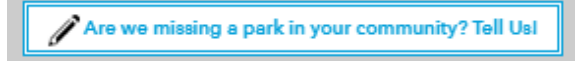